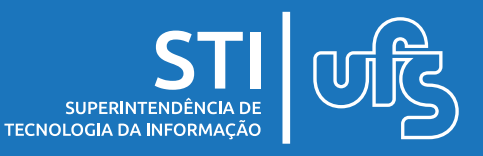

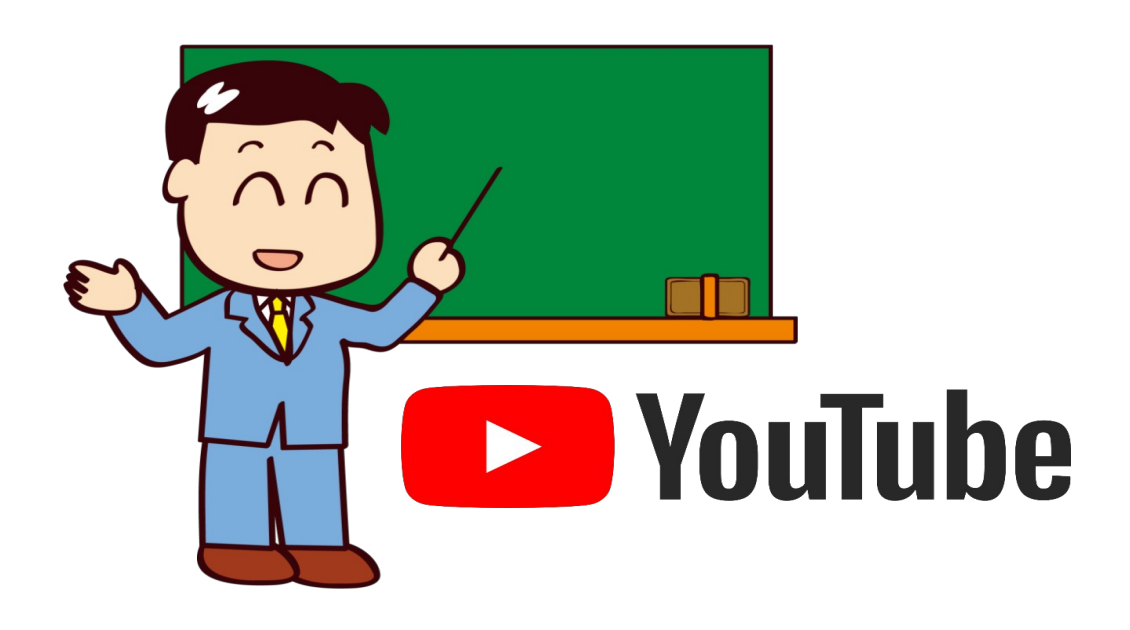

É possível fazer com que vídeos enviados para a plataforma YouTube só sejam acessados por meio de um link, sem estarem listados de modo público. Neste manual, vamos mostrar os passos para a realização dessa configuração.

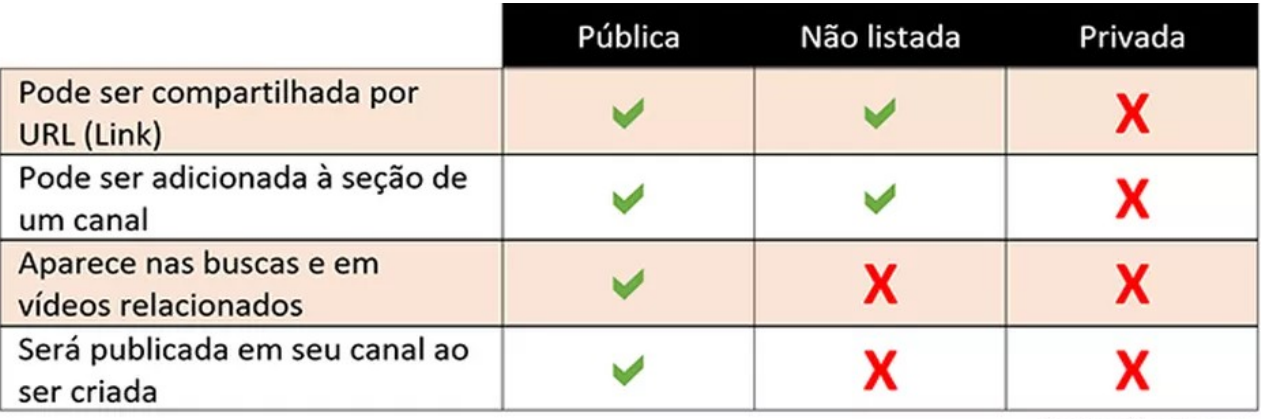

Fonte: YouTube

última atualização em mar/2022

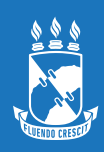

# **IMPORTANTE!**

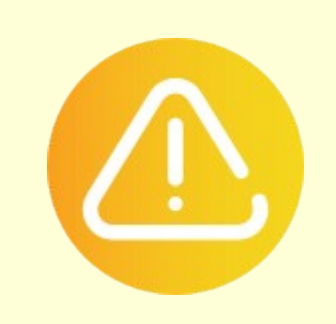

Para que possamos enviar acessar outros recursos no nosso canal do YouTube precisamos primeiro fazer uma verificação. Ela nos permitirá, entre outras coisas, enviar vídeos com mais de 15 minutos ao canal.

Clique, no canto superior direito, no ícone do seu canal e em seguida em seu canal. (Figura 1).

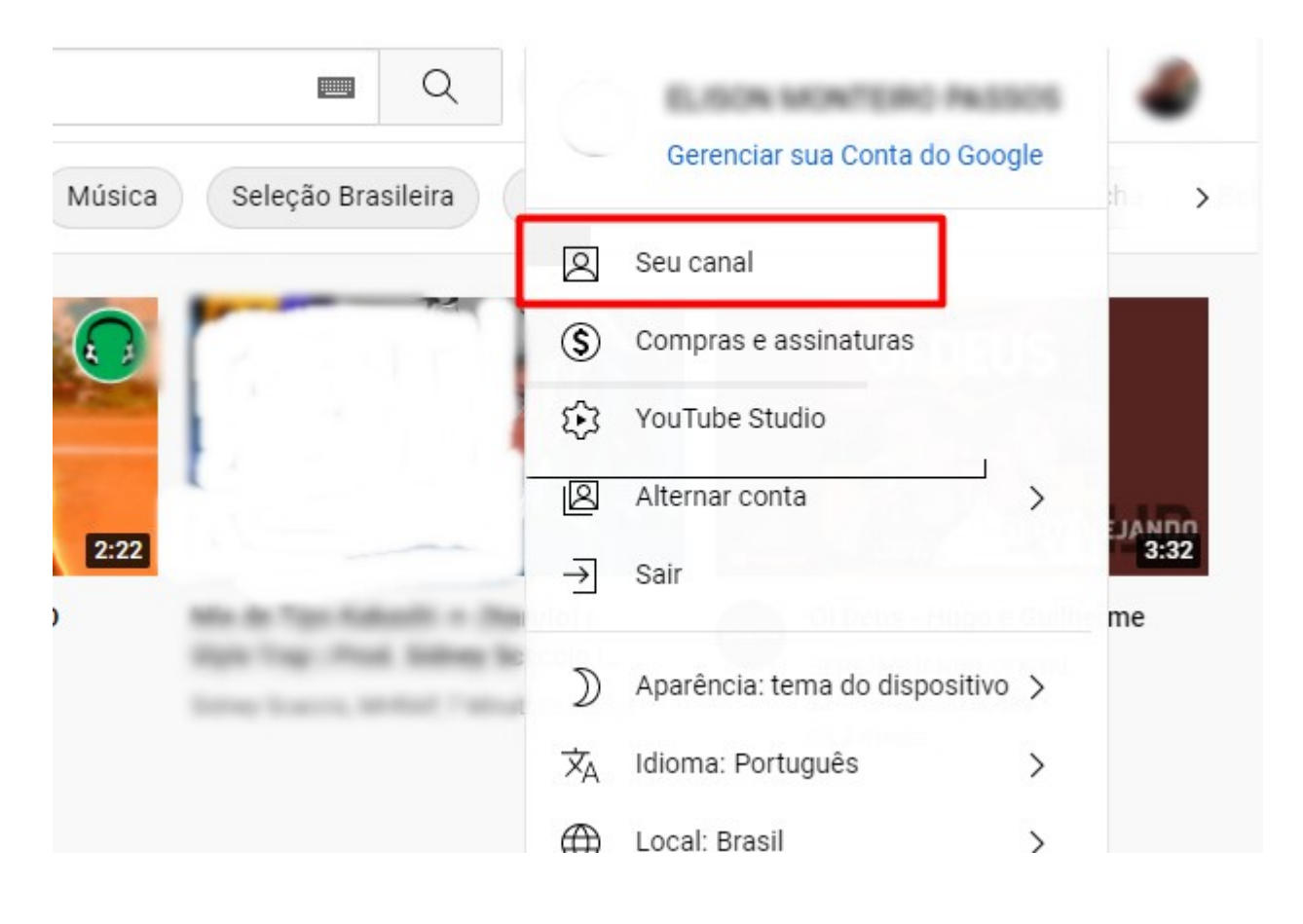

*Figura 1*

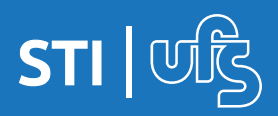

## Na aba lateral, localize e clique em configurações (Figura 2).

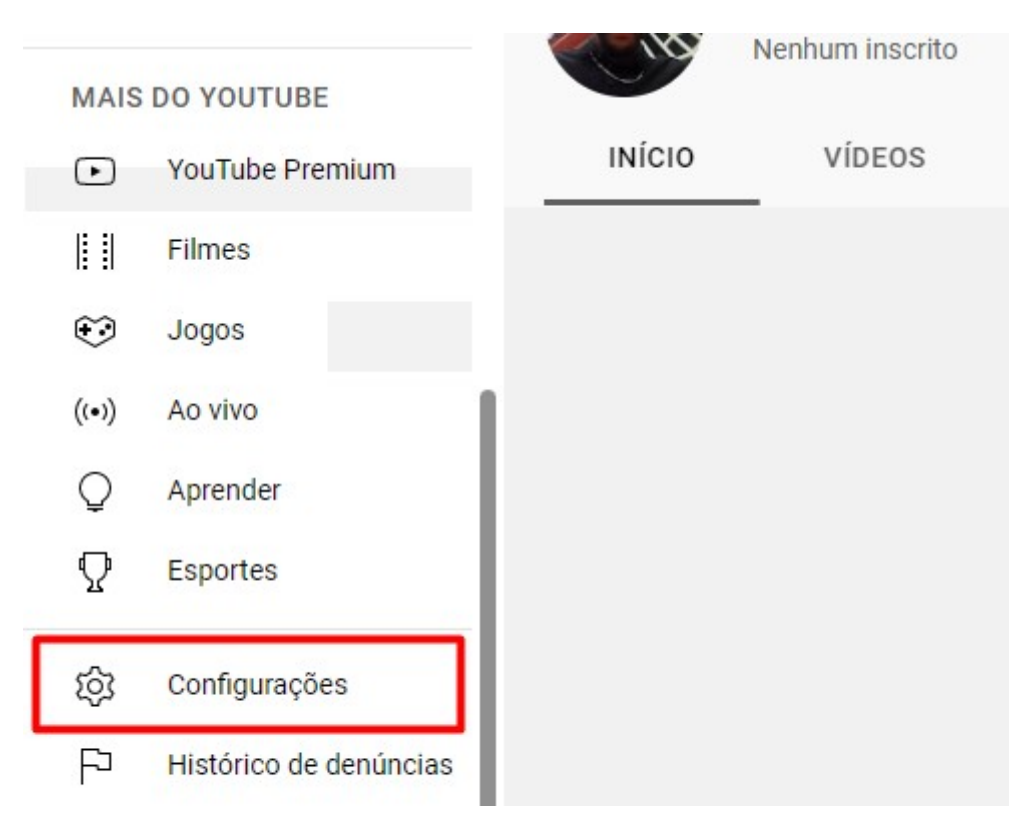

*Figura 2*

O próximo passo é clicar em status e recursos do canal. (Figura 3).

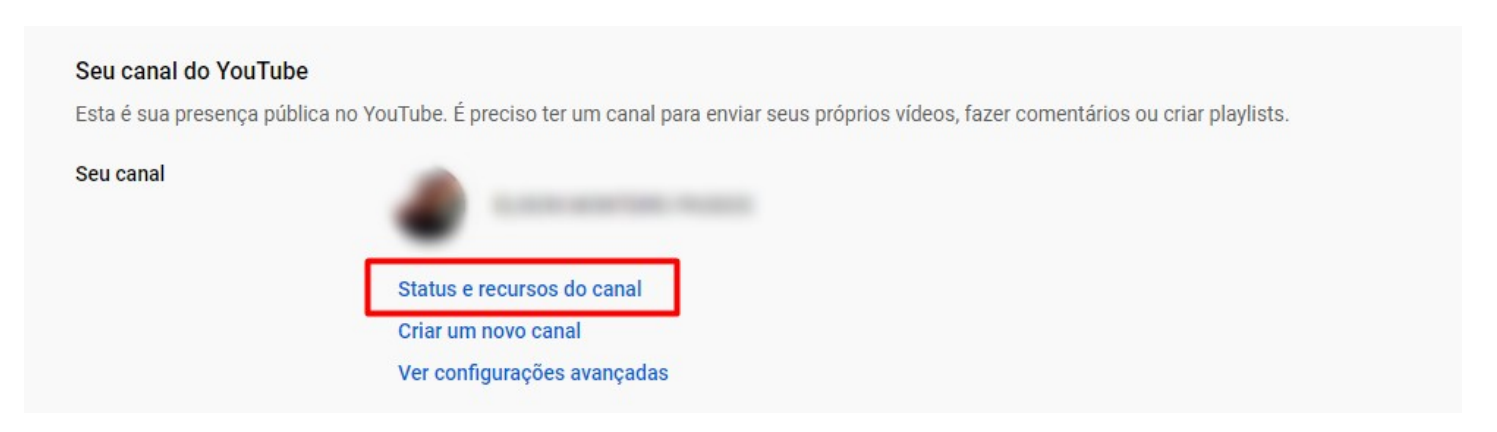

*Figura 3*

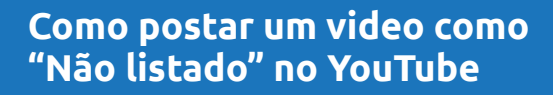

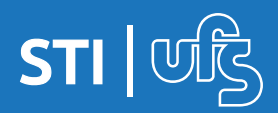

### Escolha canal no canto esquerdo e perceba que a opção recursos intermediários está desativada ou marcada como qualificado. (Figura 4).

#### Configurações

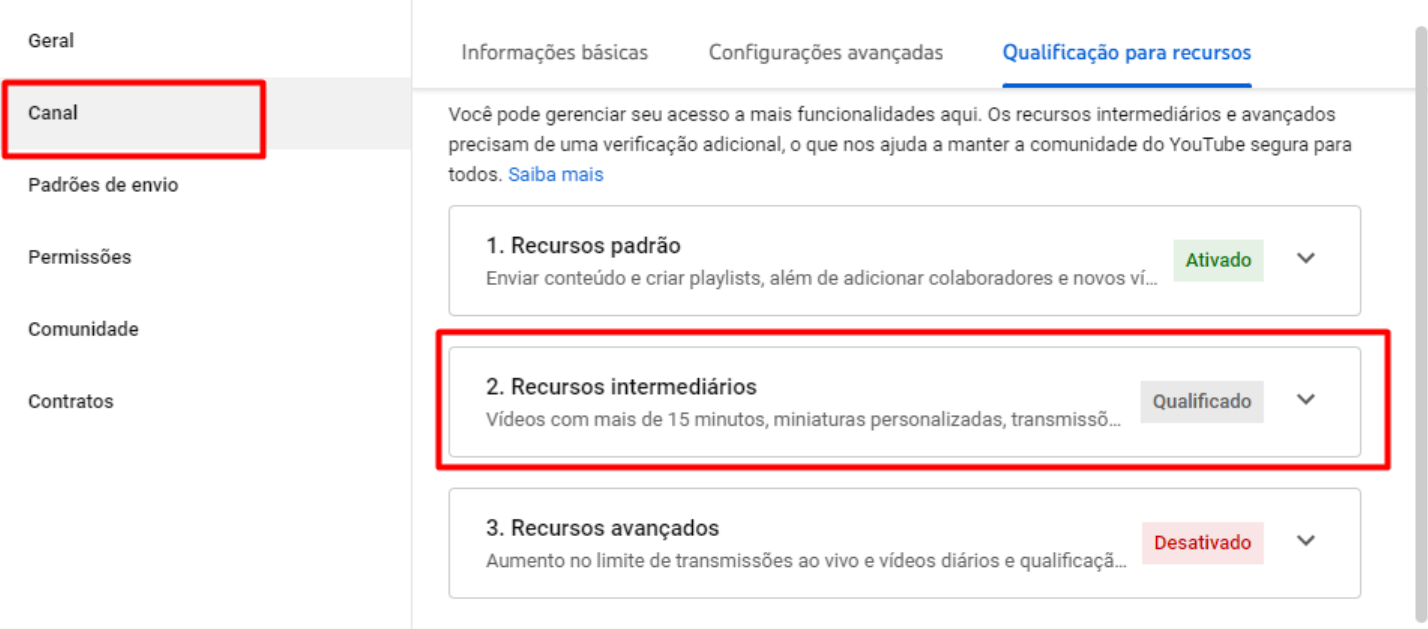

*Figura 4*

FECHAR SALVAR

# Clique em verificar número de telefone. (Figura 5)

#### Configurações

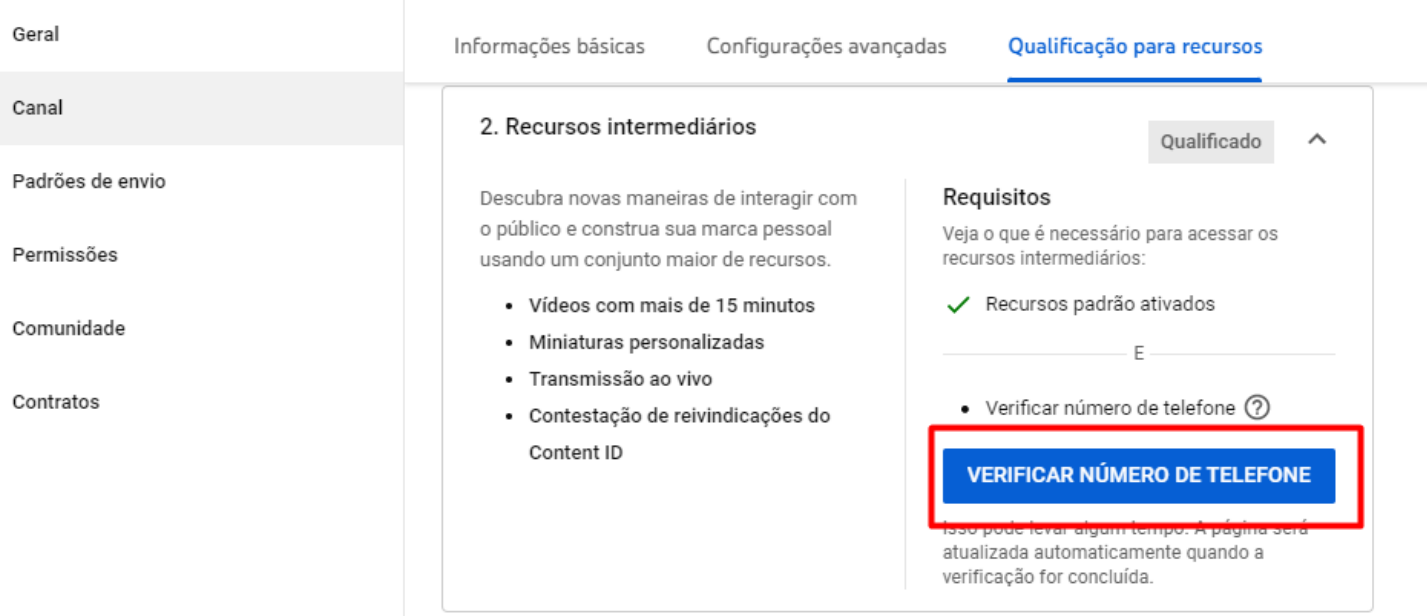

FECHAR SALVAR

#### *Figura 5*

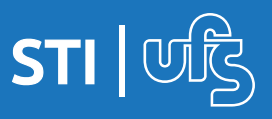

## O último passo é preencher com número de telefone e clicar em receber código. (Figura 6).

# Verificação do número de telefone (primeira etapa de duas) Se você confirmar seu número de telefone, poderá acessar mais recursos no YouTube. Esse proce Como devemos enviar o código de verificação? ● Envie uma mensagem de texto com o código de verificação ○ Faça uma chamada telefônica com mensagem de voz automática Selecione seu país **Brasil**  $\checkmark$ Qual é seu número de telefone?  $(201)$  555-5555 Importante: é possível verificar até dois canais com o mesmo número de telefone por ano. **RECEBER CÓDIGO**

#### *Figura 6*

## Concluída a verificação (Figura 7), já será possível enviar vídeos mais longos ao seu canal.

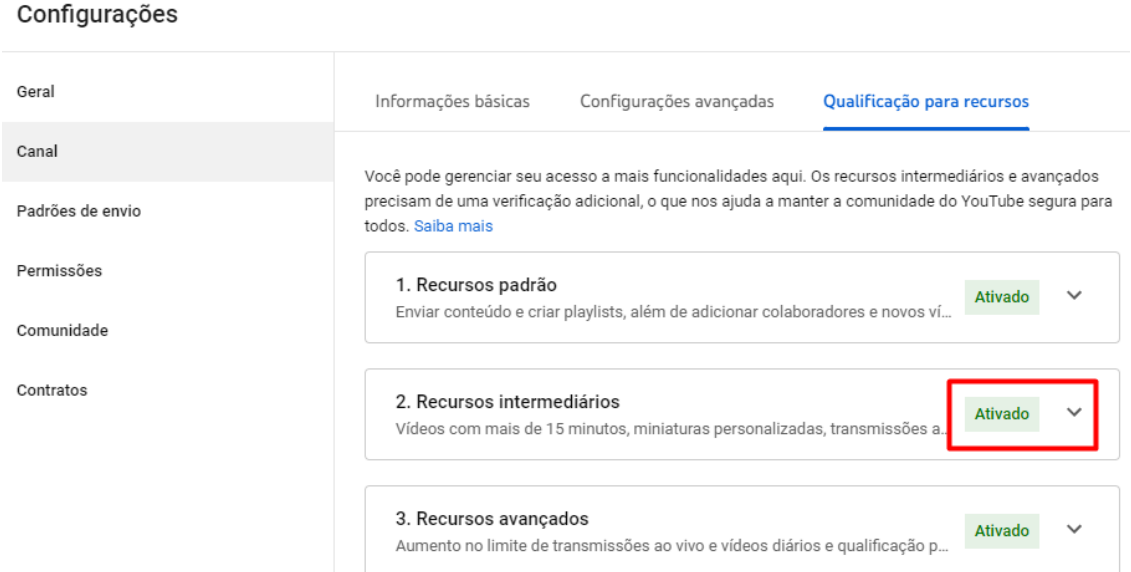

*Figura 7*

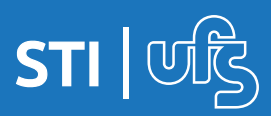

# **Enviar vídeo**

Como mostrado na **figura 8**, clique em **enviar video** para iniciar o envio do seu arquivo.

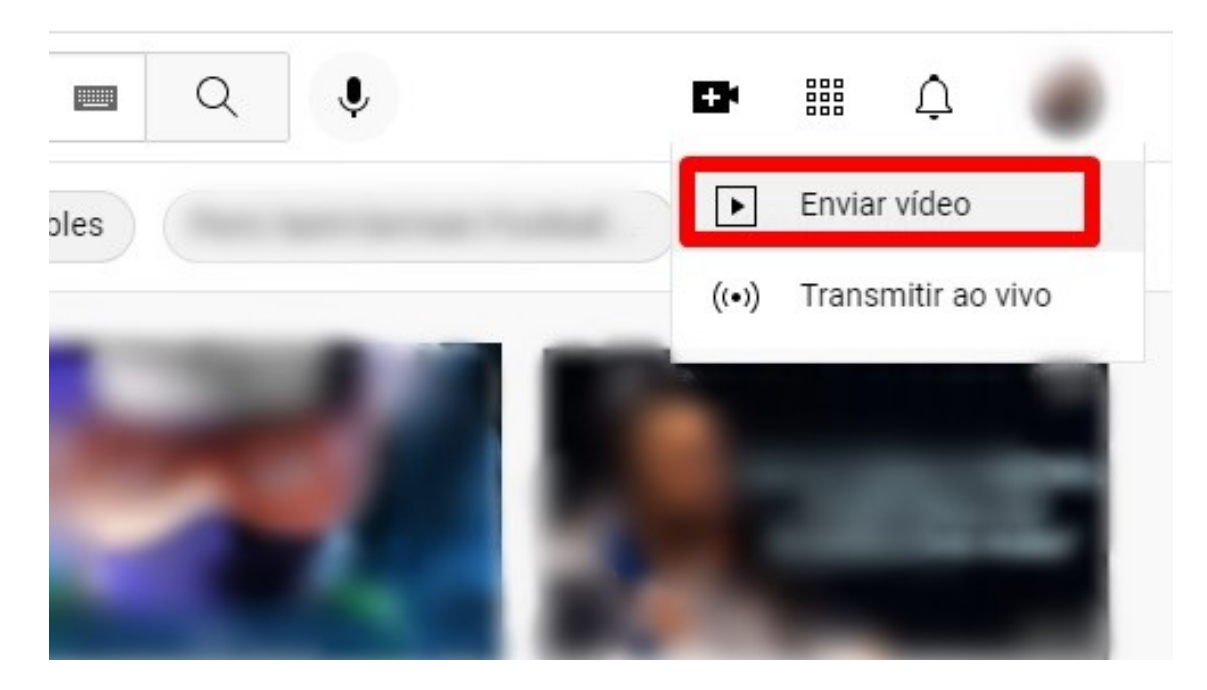

*Figura 8*

Se é a primeira vez utilizando a plataforma como criador, clicando em enviar ele mostrará, como na **figura 2**.

Clique em **"enviar video"**.

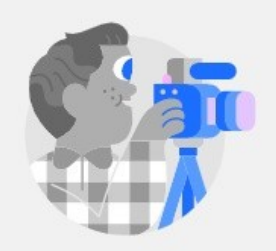

### Para começar, faça upload de um vídeo

Comece a compartilhar sua história e a interagir com os espectadores. Os vídeos enviados aparecerão neste local.

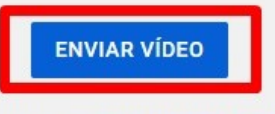

Saiba mais sobre como dar os primeiros passos

*Figura 9*

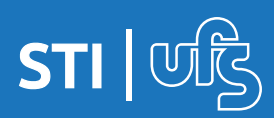

### Para prosseguir, clique em **selecionar arquivos** mostrado na **figura 10**.

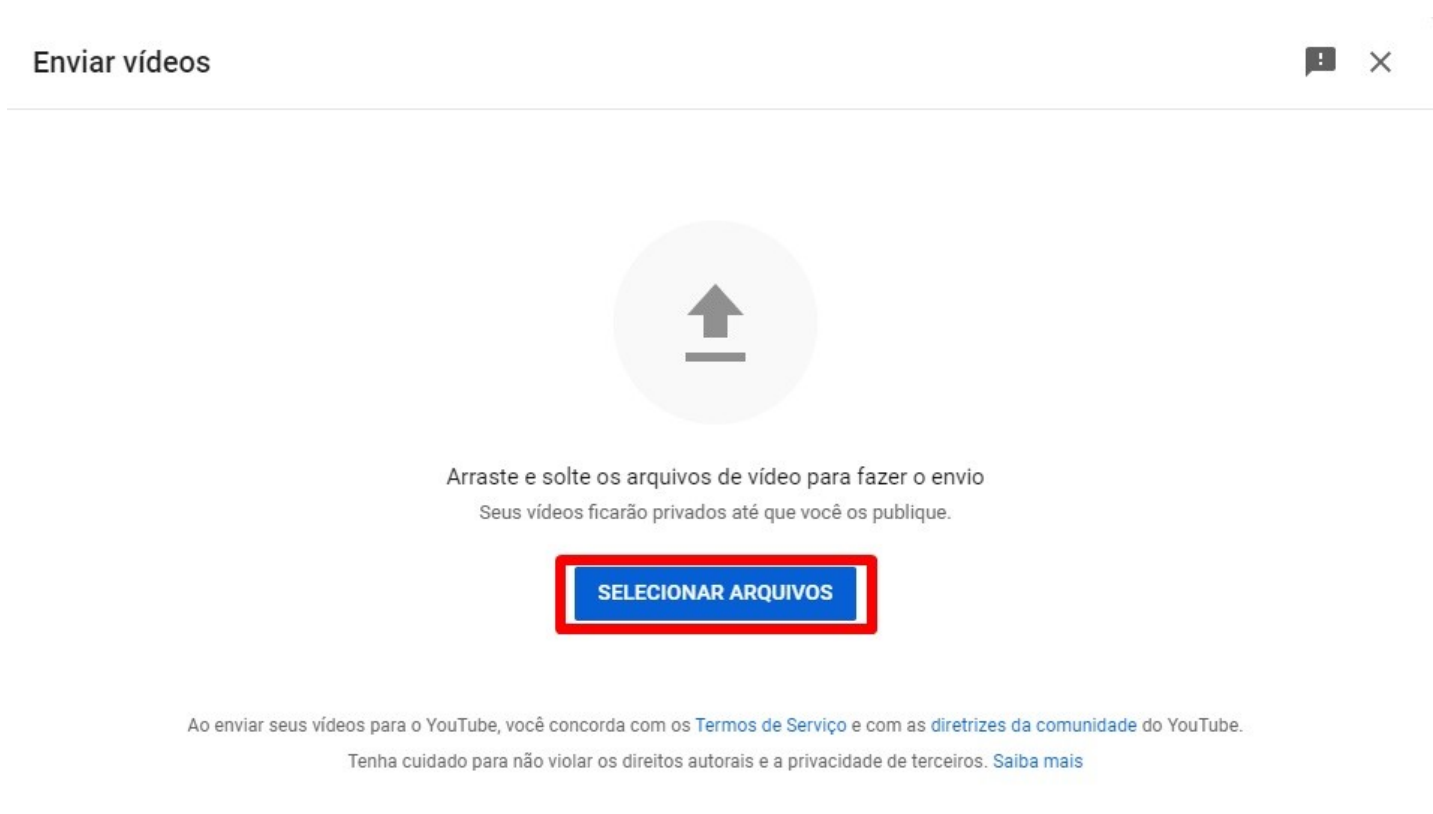

*Figura 10*

### Após ter selecionado o arquivo, editado titulo e descrição, clique em **próximo**, como mostrado na **figura 11**.

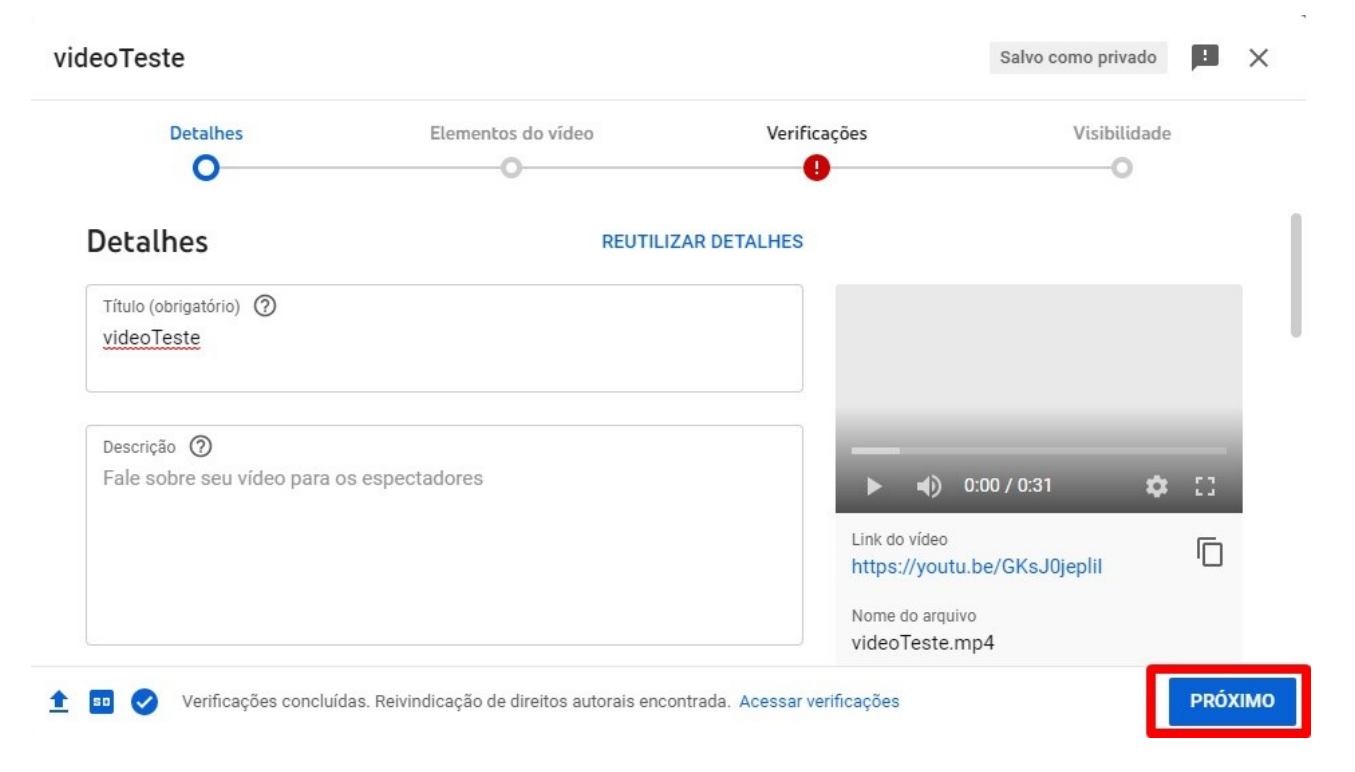

*Figura 11*

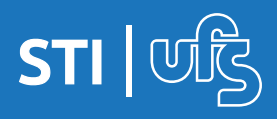

## Ao chegar na tela mostrada na Figura 12, em visibilidade, selecione a opção Não listado e em seguida, clique em salvar.

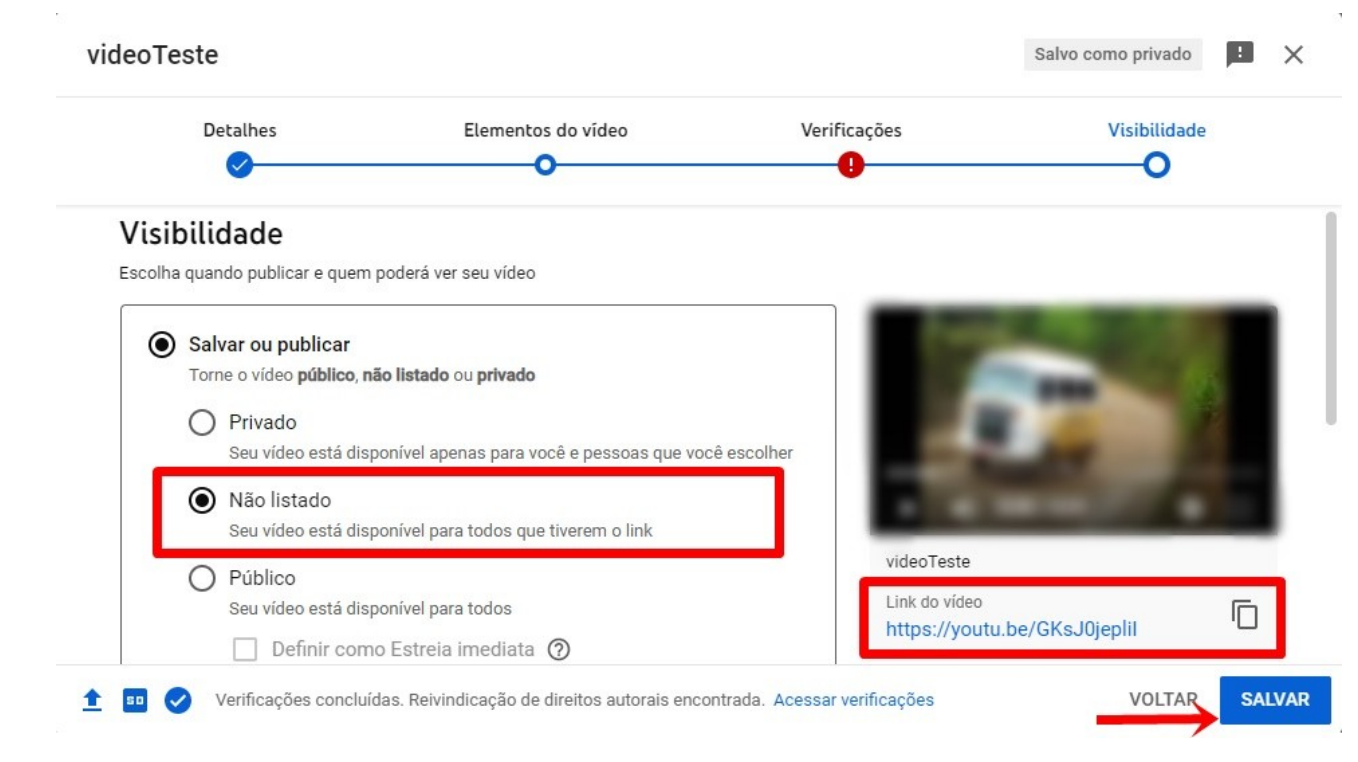

*Figura 12*

Pronto, o seu video já foi enviado, mas apenas quem possuir o link dele selecionado na Figura 13, poderá acessá-lo.

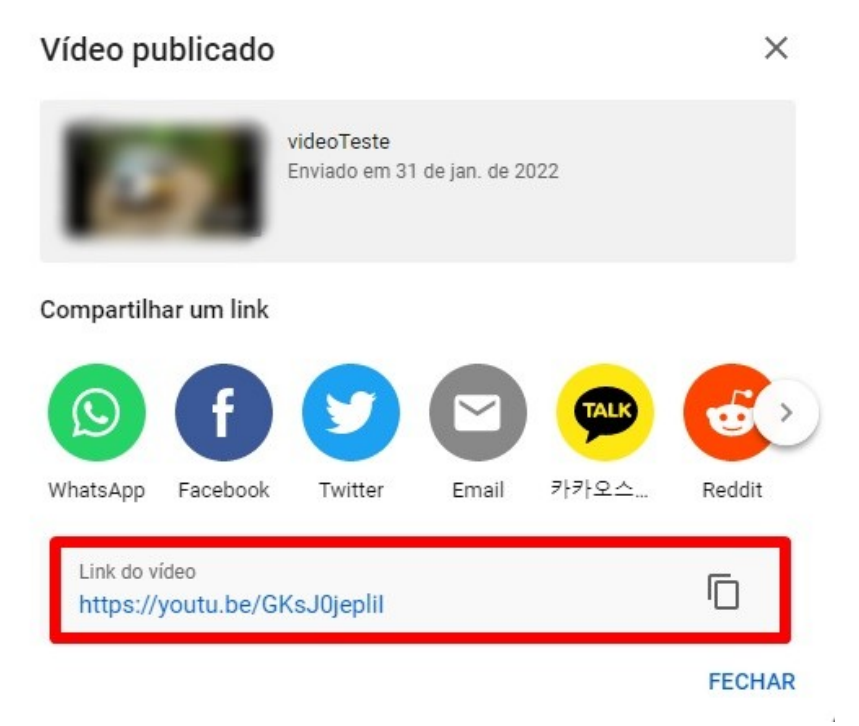

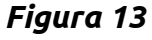

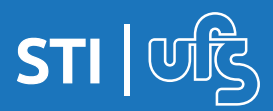

# **Dúvidas devem ser enviadas para: redes@academico.ufs.br**

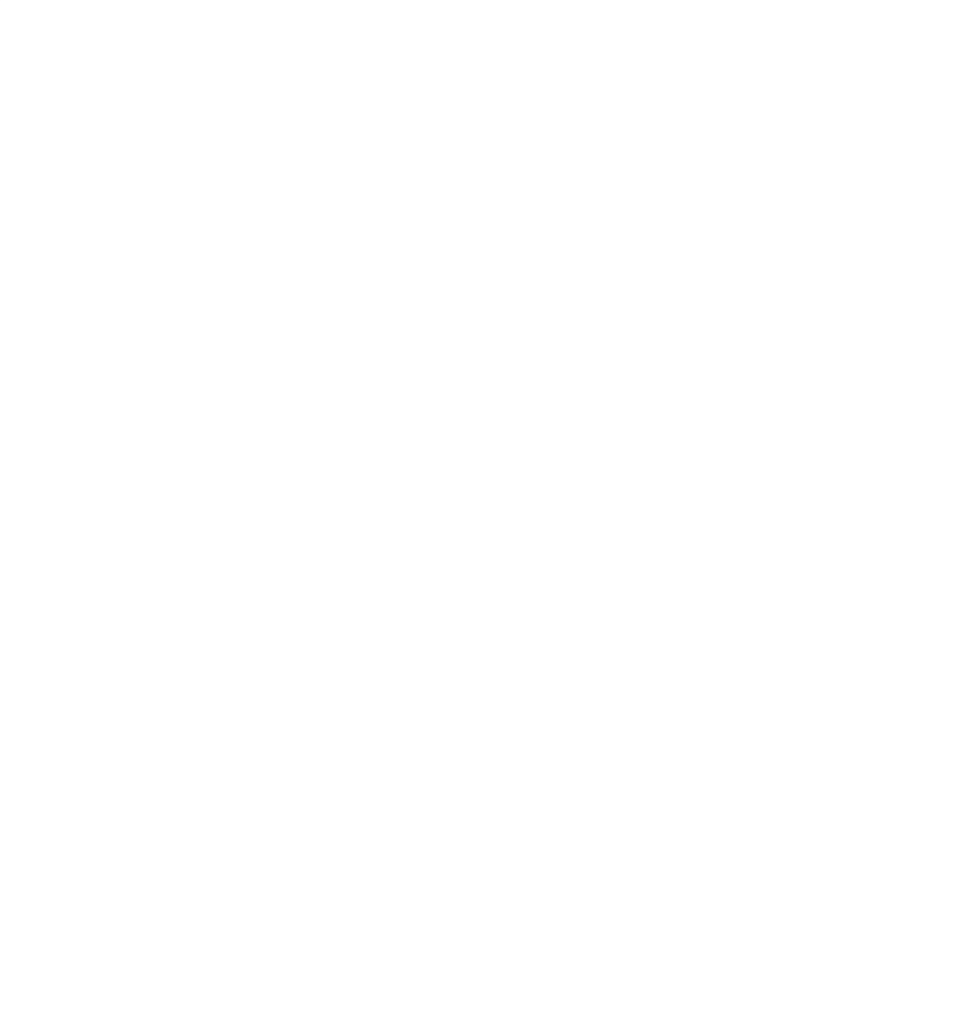

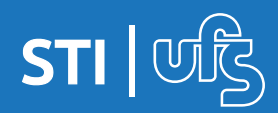